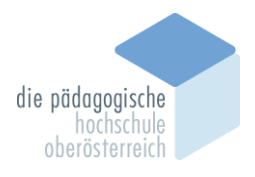

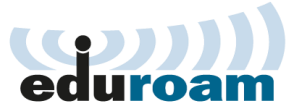

## Anleitung für eduroam-WLAN unter MacOS

## Verbinden Sie mit der SSID eduroam:

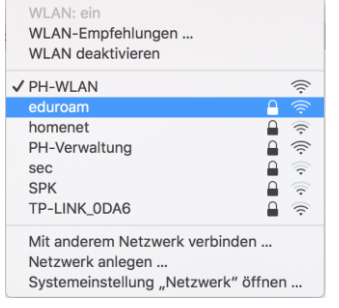

Geben Sie nun Ihren **PH-Online Benutzernamen** mit dem Zusatz **@ph-ooe.at** ein.

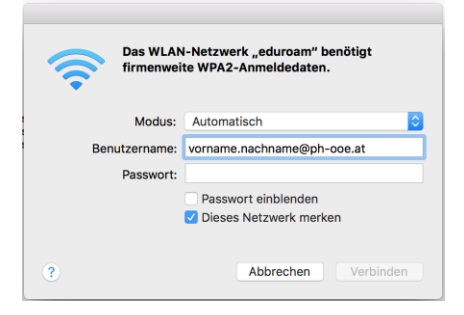

Nun folgt die Frage, ob das Zertifikat akzeptiert werden soll. Drücken Sie auf Weiter.

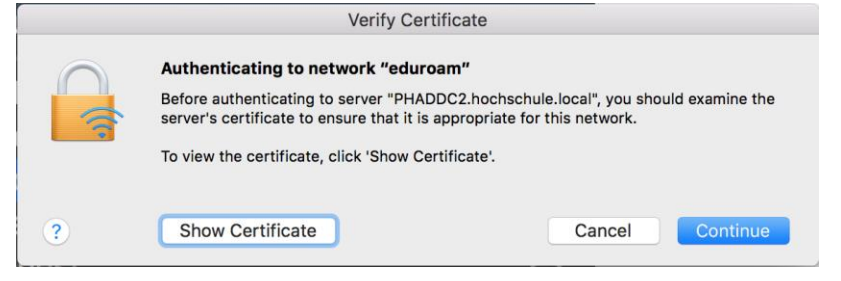

Möglicherweise benötigt Ihr Mac das Computerpasswort um das Zertifikat zu installieren.

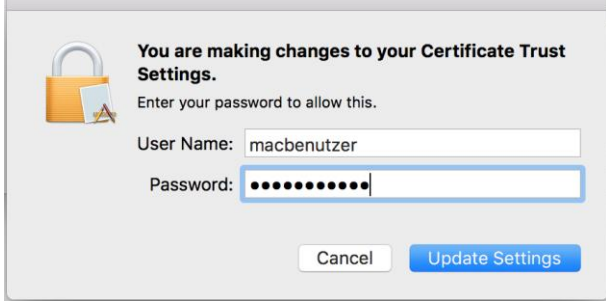

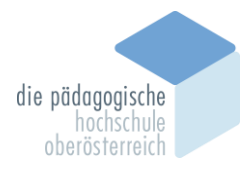

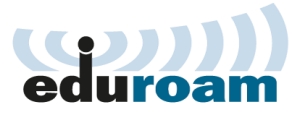

Möglicherweise müssen Sie nun Ihr PH-Online Passwort nochmal eingeben (abhängig von der MacOS Version)

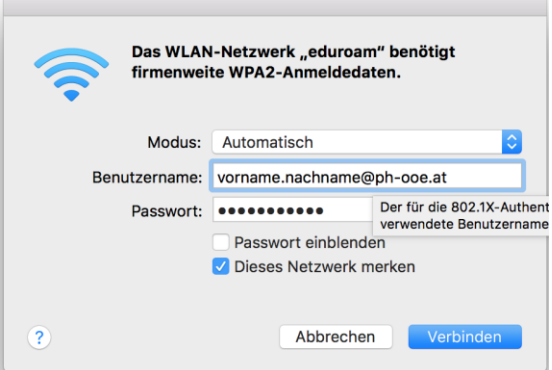

Fertig! Eduroam ist nun eingerichtet.

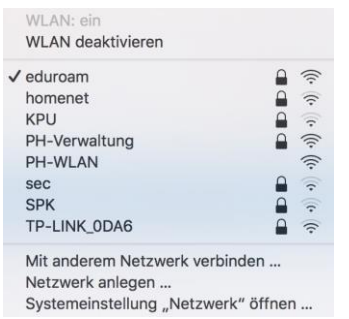

Sie können nun ohne weitere Einstellungen in mehr als 100 Nationen weltweit an einer Vielzahl von Universitäten WLAN verwenden.